# **Importa tu correo de**

# **Gmail a Outlook**

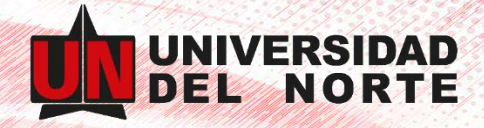

Para tener todo el contenido de tu correo electrónico de Gmail a la cuenta de Microsoft 365 solo sigue estos sencillos pasos:

### **Paso 1: Prepara Gmail para conectarte a Outlook**

- Inicia sesión en tu cuenta de Gmail
- Haz clic en el **ícono de ajustes** ubicado en la parte superior derecha de la pantalla.
- En el menú desplegable que aparece, haz clic en **Ver todos los ajustes**

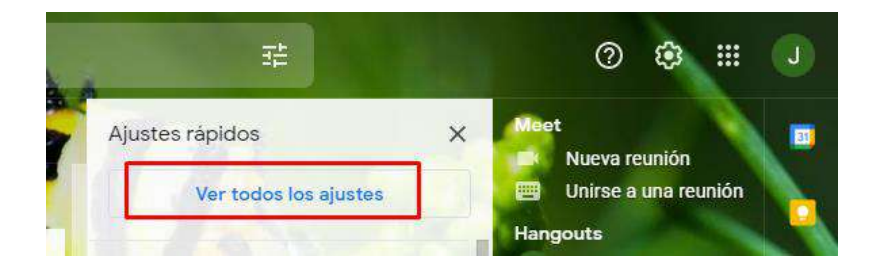

Cambia a la pestaña **Reenvío y POP / IMAP**

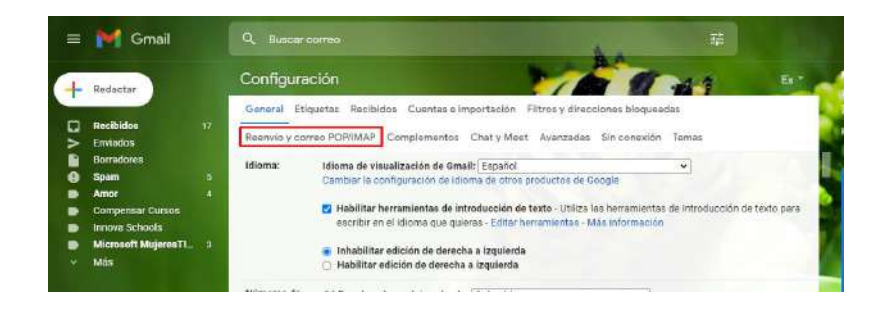

 Desplázate hacia abajo hasta el acceso **IMAP** y asegúrate de que "**Habilitar IMAP"** esté seleccionado.

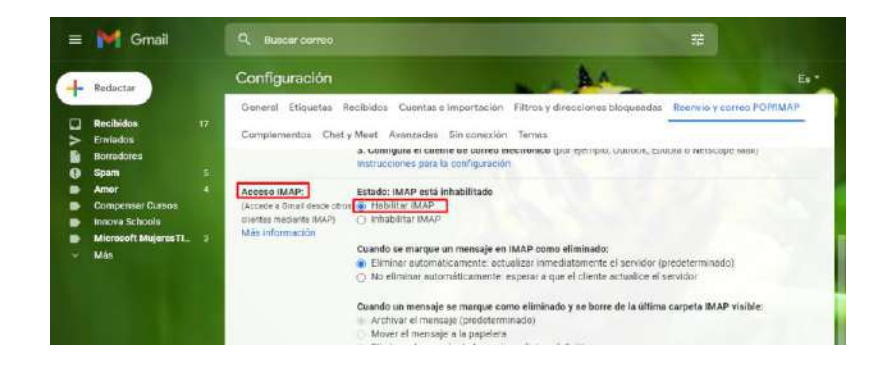

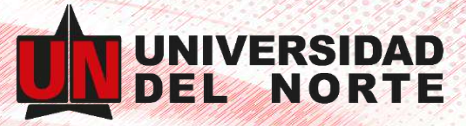

Desplázate hasta el final. Haz clic en **Guardar cambios.**

**Habilita tu Gmail para estar conectado por Office 365**

- Activa la verificación en dos pasos
	- o Inicia sesión en tu cuenta de Gmail
	- o Selecciona Aplicaciones de Google > **Mi cuenta**

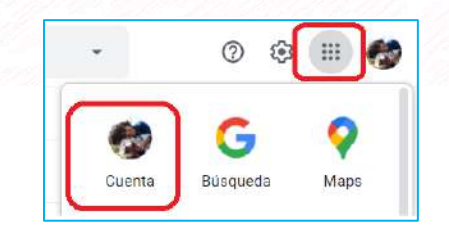

o En la página Mi cuenta, elige Iniciar sesión y seguridad

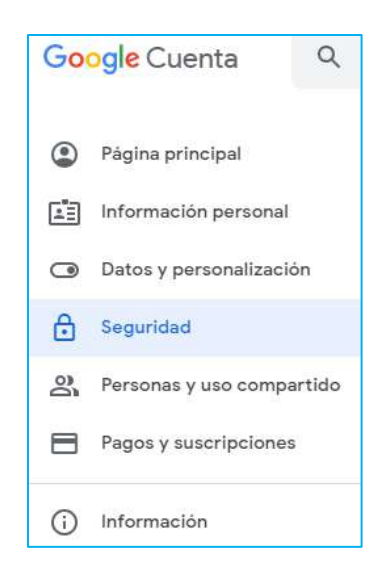

o En el método Contraseña e inicio de sesión, elige la flecha junto a la verificación en dos pasos y proporcione su contraseña si se le solicita.

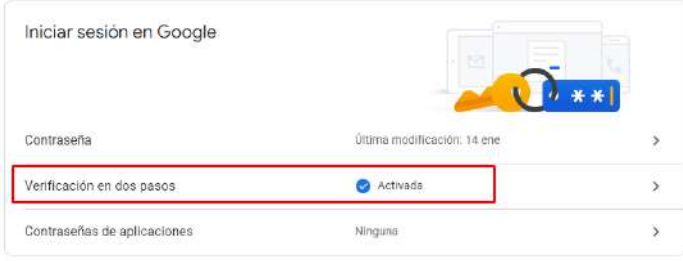

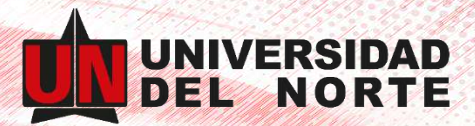

o En la página Iniciar sesión con verificación en dos pasos, elige Iniciar configuración

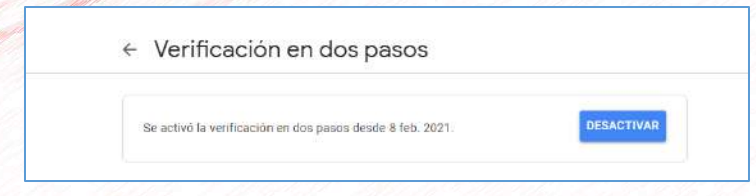

- o Vuelve a ingresar tu contraseña si el sistema te lo solicita, y en el paso Configura tu número de teléfono y verifica tu teléfono celular.
- o Despues, ingresa el número de verificación enviado a su teléfono celular y elige Verificar.
- o Cuando el sistema muestra la pantalla **"Confiar en esta computadora"**, elige Siguiente y, en el paso Activar verificación de 2 pasos, elige Confirmar.

#### **Crea una contraseña de aplicación**

- o Inicia sesión en su cuenta de Gmail
- o Selecciona Aplicaciones de Google > Mi cuenta.
- o En la página Mi cuenta, elige Iniciar sesión y seguridad.
- o En el método Contraseña e inicio de sesión, elige la flecha junto a las contraseñas de la aplicación y proporciona tu contraseña si te lo solicita.

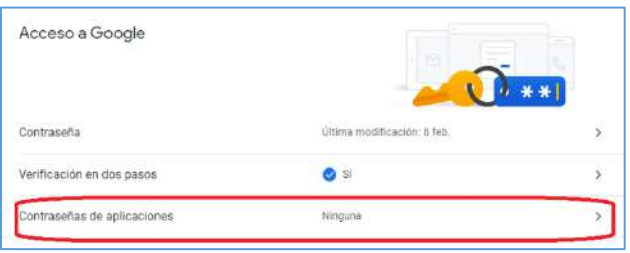

o En la página de Contraseñas de la aplicación, en el menú desplegable Seleccionar aplicación, elige Otro **(nombre personalizado).**

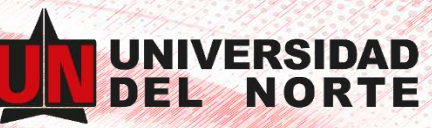

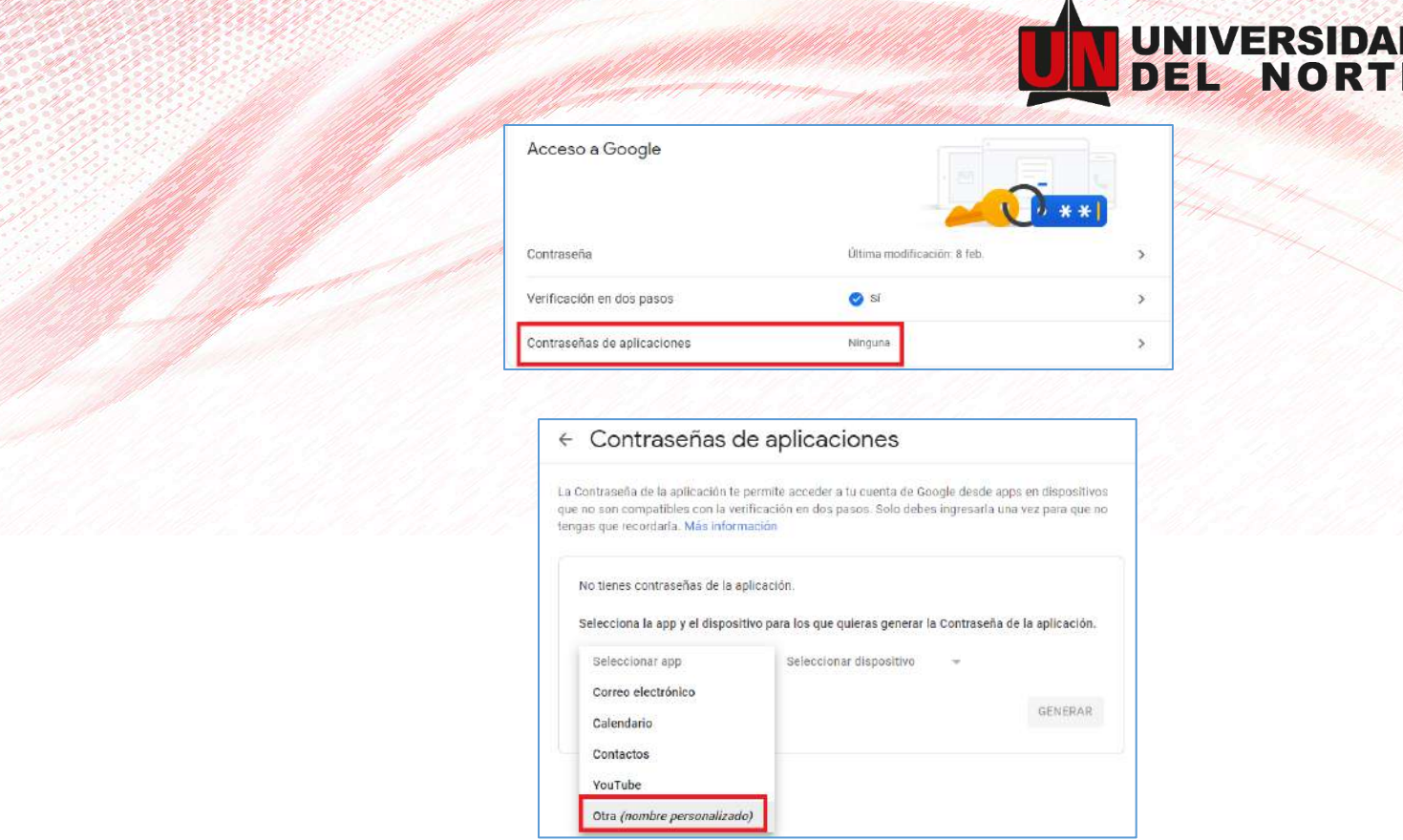

o Escribir un nombre, por ejemplo, MyConnection> **GENERAR**

Escribe la contraseña de la aplicación en **Tu contraseña de aplicación para tu dispositivo**. Puedes usar esto con tu dirección de Gmail en la aplicación a la que se está conectando a tu cuenta de Gmail (o agregando tu cuenta de Gmail). Esta combinación otorga acceso completo a tu cuenta de Gmail por parte de la aplicación.

Después de haber ingresado la contraseña de la aplicación, no es necesario que la recuerdes.

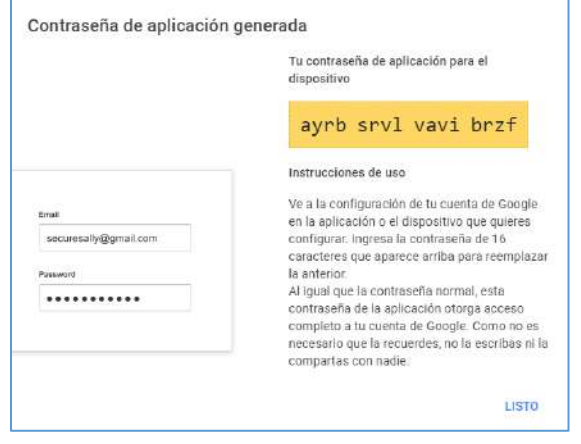

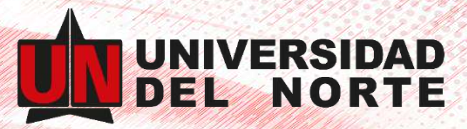

o Ahora estás listo para agregar tu cuenta de Gmail a Outlook. Cuando se te solicite una contraseña, ingresa esta contraseña de aplicación para tu cuenta de Gmail. No ingreses tu contraseña.

#### **Paso 2: Descarga e instala la aplicación "Outlook"**

- **·** Ingresa a tu cuenta de **[Office 365](https://www.office.com/)** con el usuario y contraseña asignados
- Da clic en el botón "Instalar Office"

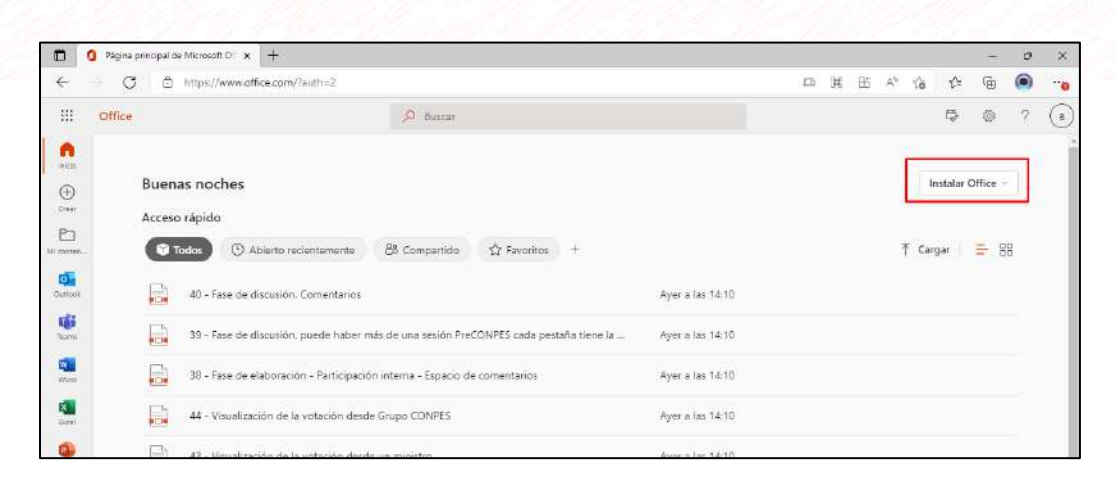

En el menú desplegable, da clic en la opción **"Aplicaciones de Office 365"**

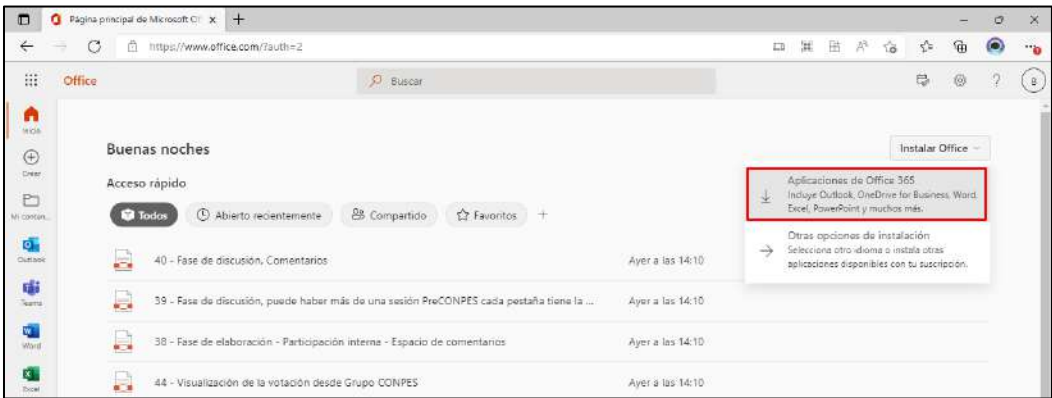

 Automaticamente se inicia la descarga del ejecutable que usaras para realizar la instalación:

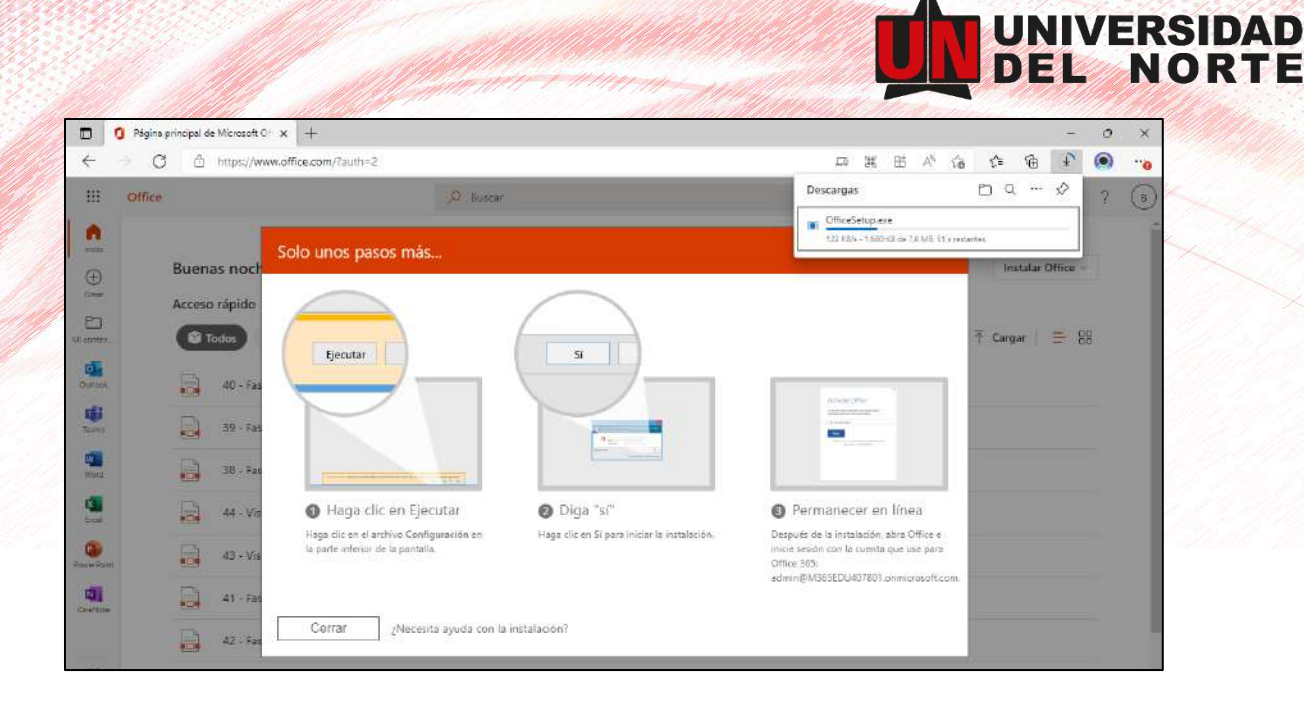

 Una vez finalice la descarga, haz doble clic sobre el archivo descargado se realizará la preparación de las herramientas para su instalación.

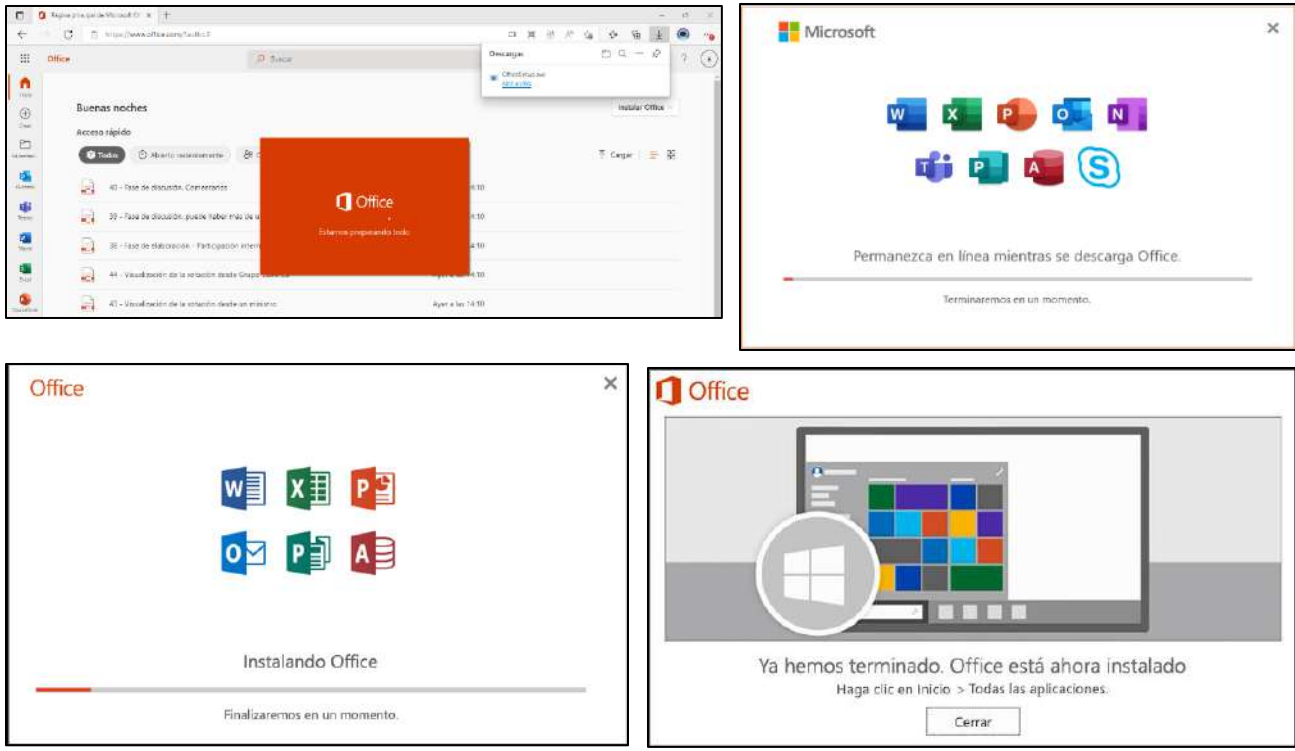

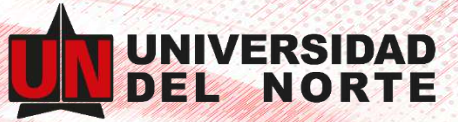

# **Paso 3: Agrega tu cuenta de Office365 a "Outlook"**

- Abre la aplicación Outlook
- Ingresa la dirección de correo electrónico de Office 365 asignado y da clic en **Conectar**.

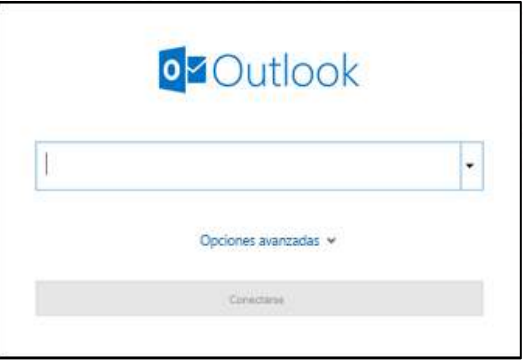

- Si el sistema te lo solicita ingresa tu contraseña nuevamente, luego selecciona **Aceptar** > **Finalizar** para comenzar a usar tu cuenta de correo electrónico en Outlook.
- Una vez agregada la cuenta de forma **correcta**, Outlook te mostrara una ventana como esta:

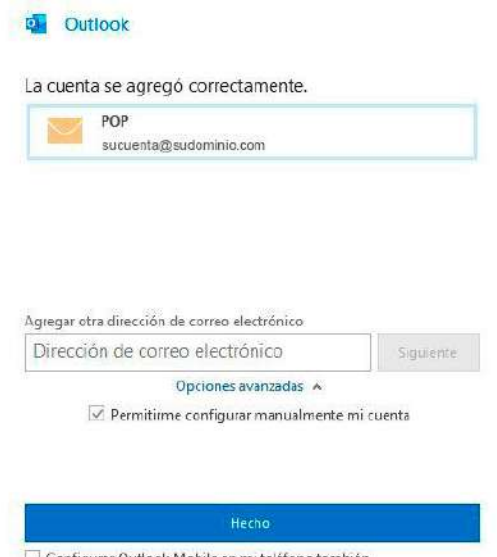

Configurar Outlook Mobile en mi teléfono también

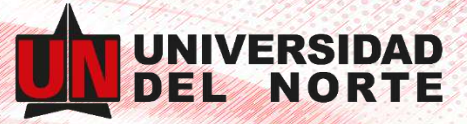

# **Paso 4: Agrega tu cuenta de "Gmail" a "Outlook"**

 Abre la aplicación de Outlook, en el menú superior da clic en la pestaña **Archivo** > **Agregar cuenta** 

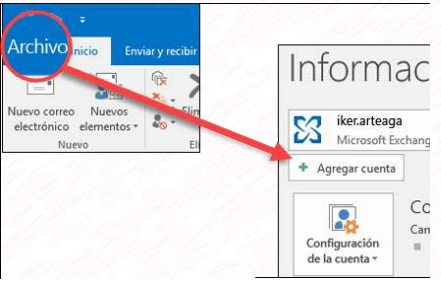

Ingresa la dirección de correo electrónico de Gmail y da clic en **Conectar**

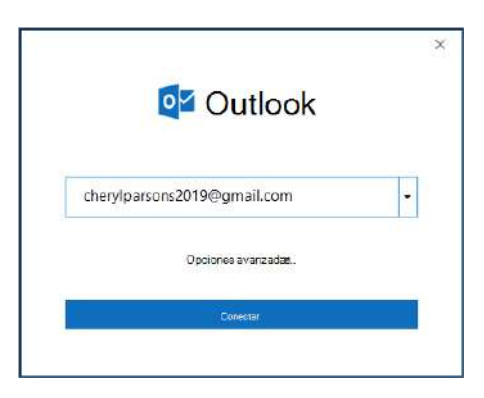

 Outlook iniciará una ventana de Gmail que te pedirá la contraseña. Escribe la contraseña y selecciona **Iniciar sesión.**

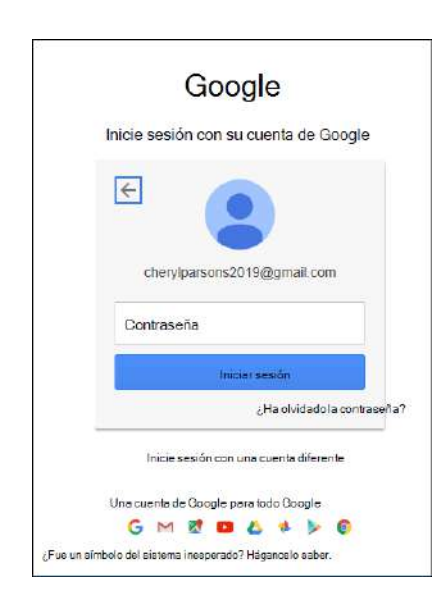

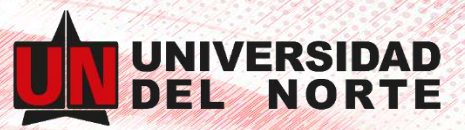

**Como ya cuentas con la autenticación en dos fases para Gmail, se te pedirá que** escribas el código enviado a tu dispositivo móvil.

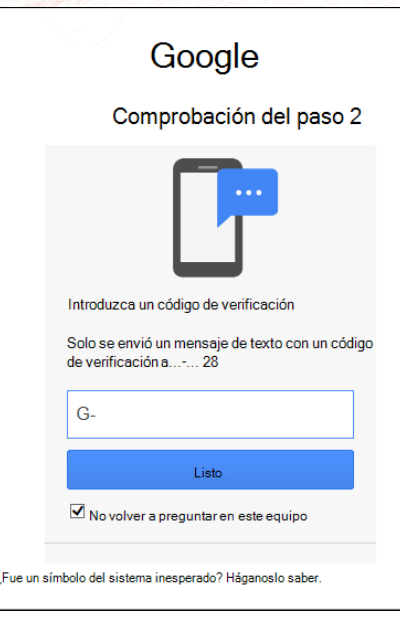

Aparecerá la ventana de permisos de la cuenta de Google. Da clic en **Permitir**

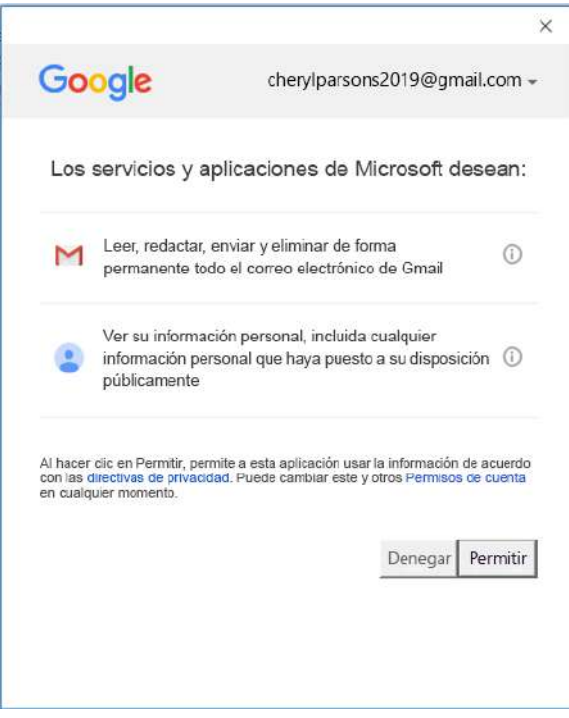

 Cuando tfinalice la configuraación, Outlook te mostrara una ventana con la información, eleccionar **Listo** para finalizar.

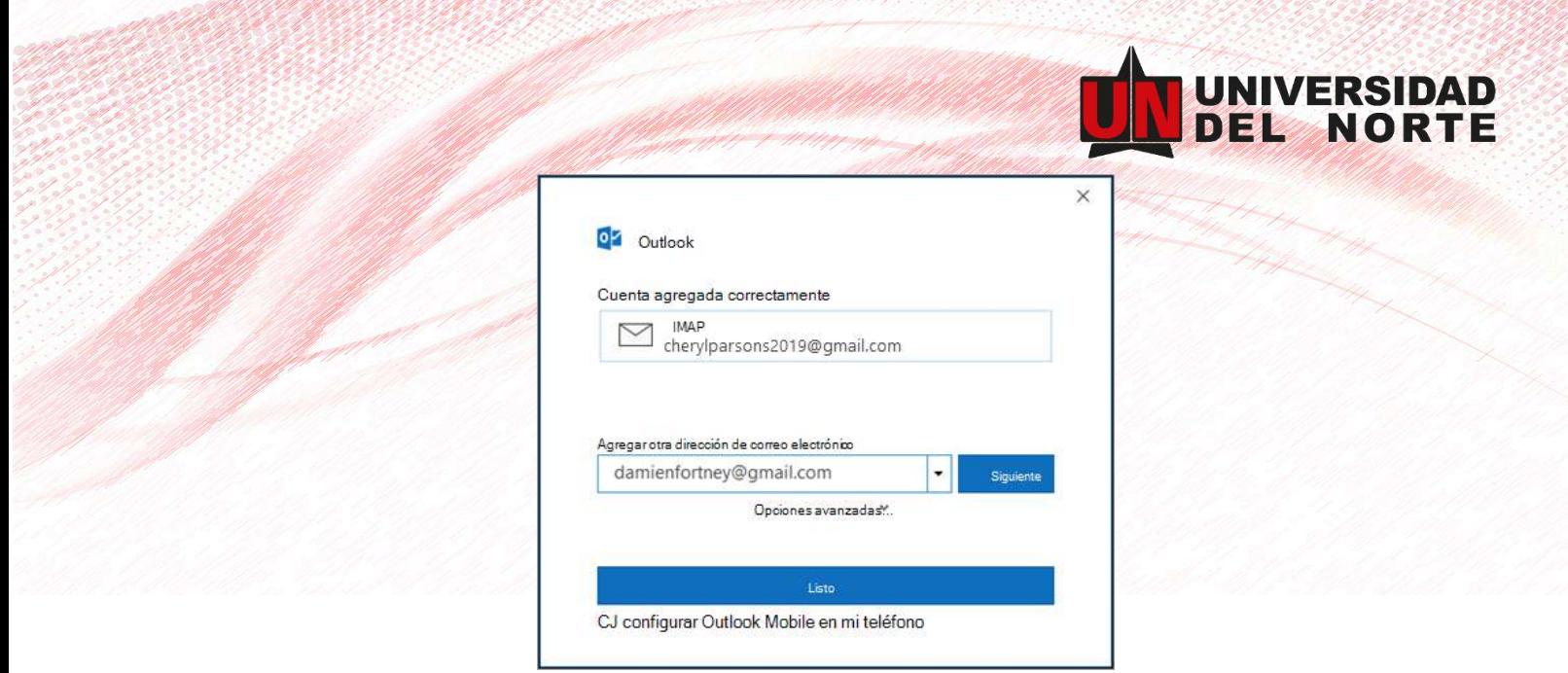

 El correo electrónico de tu cuenta de Gmail aparecerá en Outlook, justo debajo de tu buzón de correo de Microsoft 365.

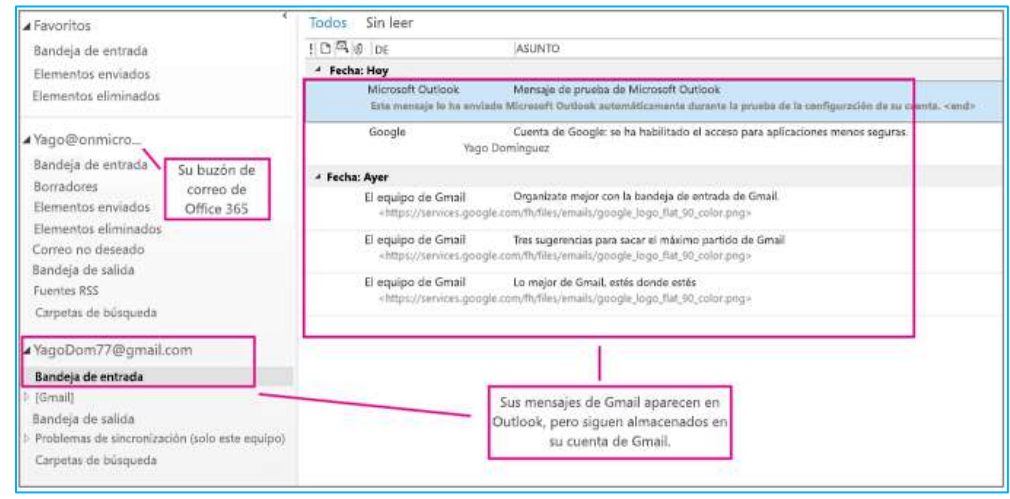

## **Paso 5: Crea una copia de tus mensajes de "Gmail"**

- En la aplicación de Outlook selecciona:
	- 1. **Archivo**
	- 2. **Abrir y exportar**
	- 3. **Importar / Exportar.**

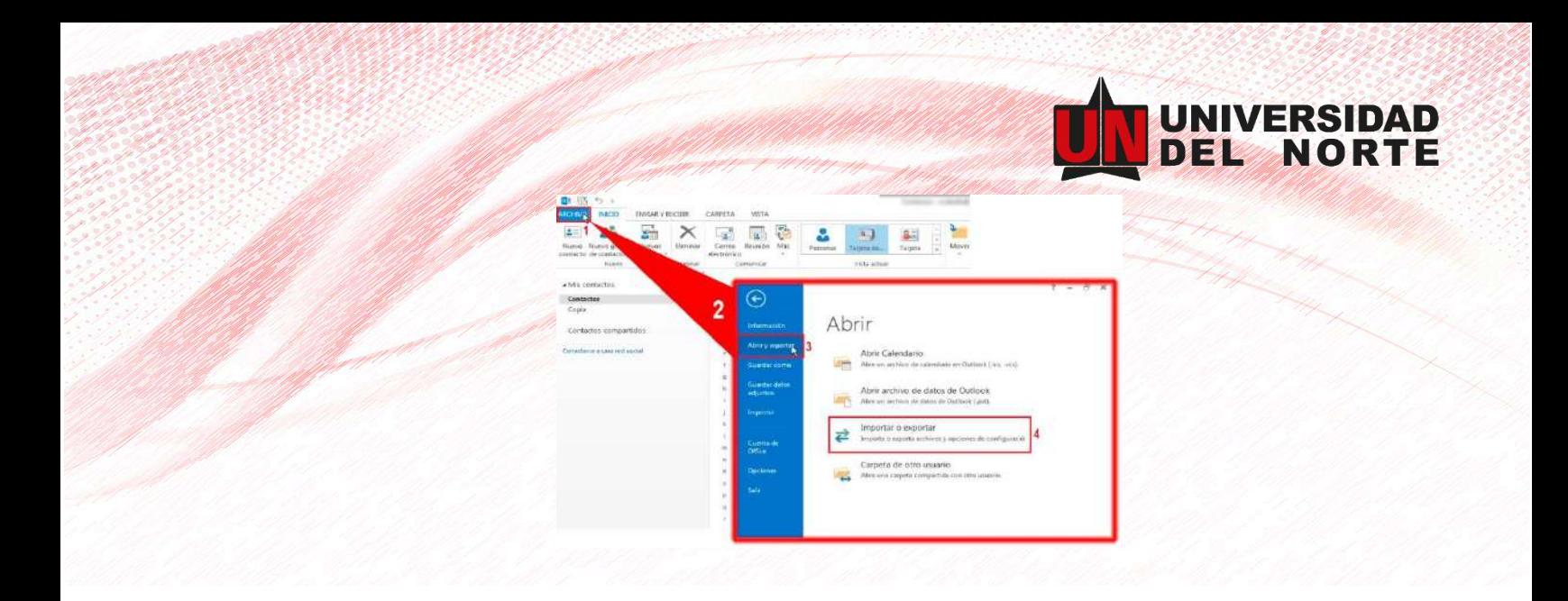

 Después de hacer clic en "Importar o exportar" se abrirá una ventana **"Asistente para importar y exportar"** en la cual seleccionaremos **"Exportar a un archivo"** y luego damos clic en siguiente.

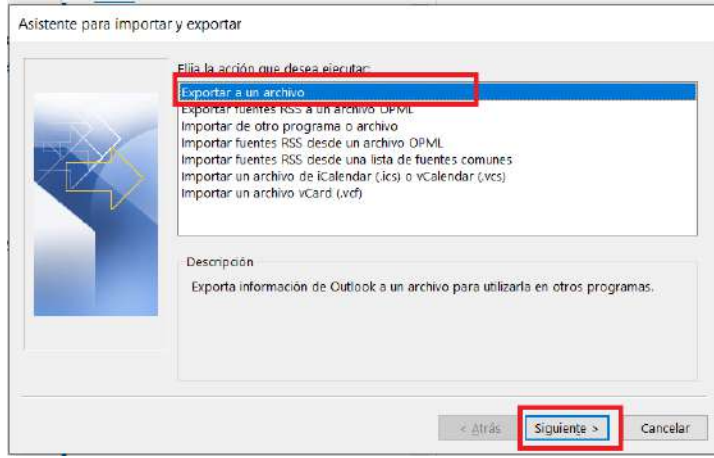

Elige **Archivo de datos de Outlook (.pst)** y luego da clic en siguiente.

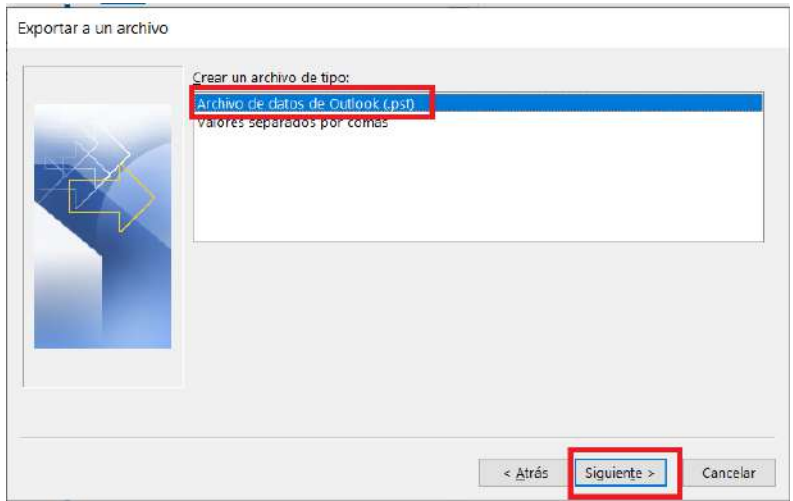

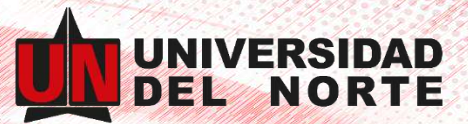

 Selecciona todas las carpetas de correo de las que quieres hacer una copia de seguridad y da clic en Siguiente

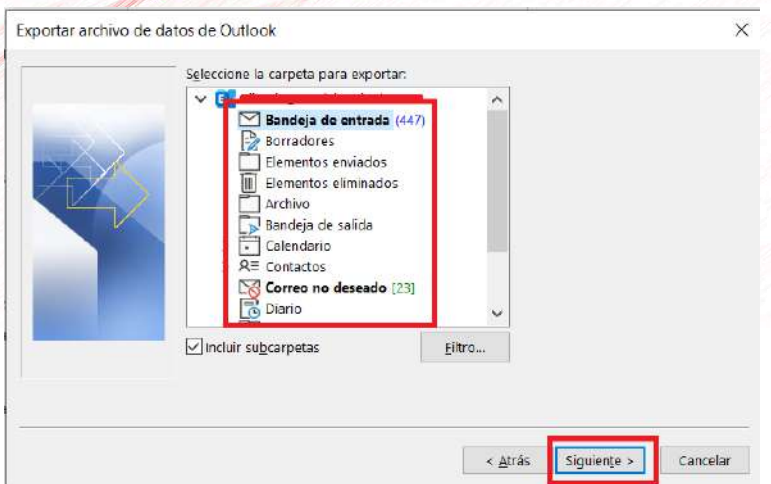

 Selecciona una ubicación y un nombre para el archivo de copia de seguridad y luego selecciona Finalizar.

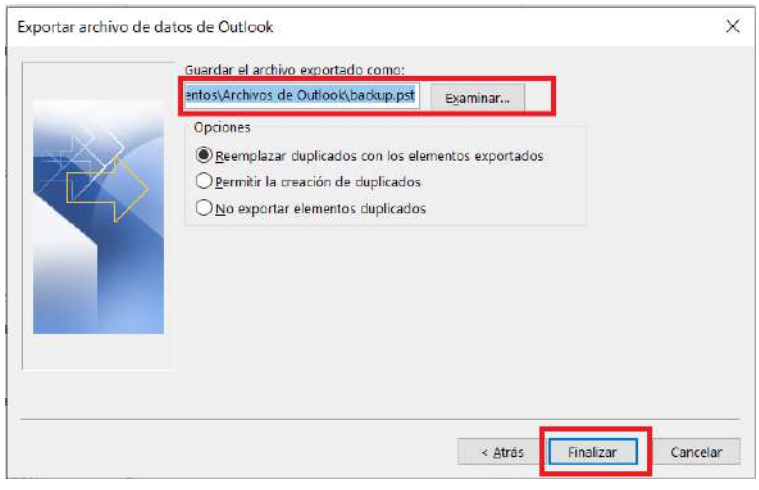

• Si quieres asegurarte de que nadie tenga acceso a tus archivos, introduce y confirma una contraseña y luego selecciona Aceptar.

#### **Paso 6: Importa tus mensajes de "Gmail" a tu cuenta de "Office365"**

- Abre la aplicación de Outlook y selecciona
	- **1. Archivo**
	- **2. Abrir y exportar**
	- **3. Importar / Exportar.**

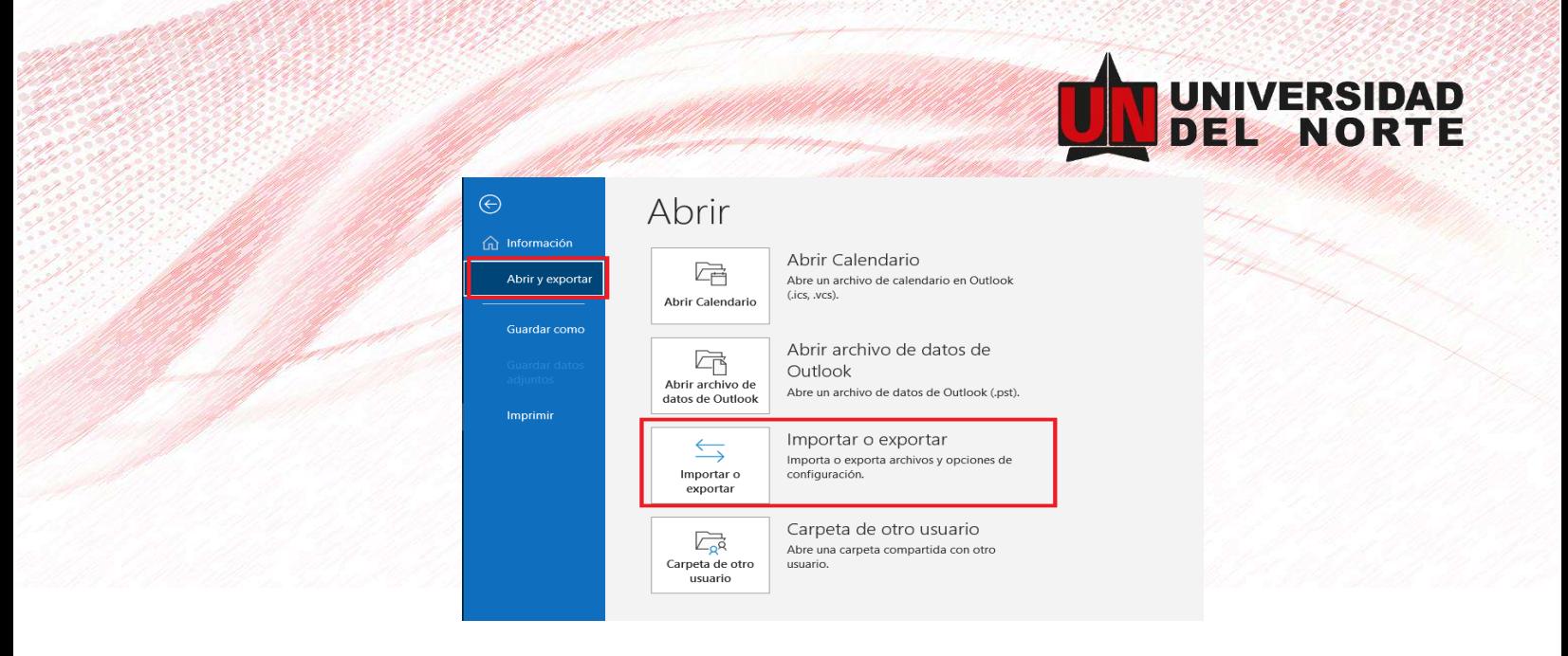

Selecciona **"Importar desde otro programa o archivo"** y da clic en siguiente.

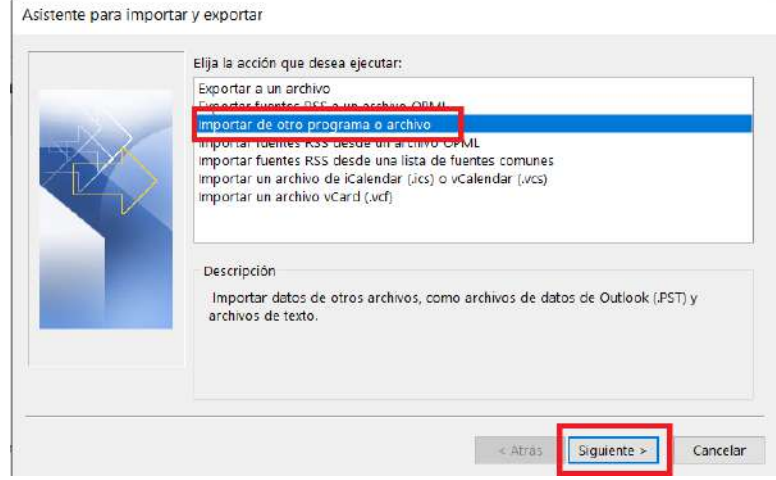

Selecciona **"Archivo de datos de Outlook (.pst**)" y da clic en siguiente.

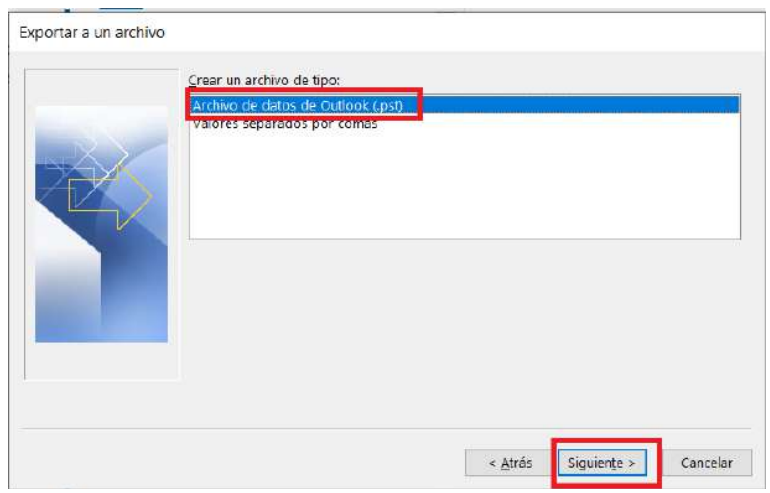

 Busca el archivo .pst que deseas importar que corresponde al creado en el **Paso 5**. En Opciones, **selecciona "Remplazar duplicados con elementos importados"** y da clic en siguiente.

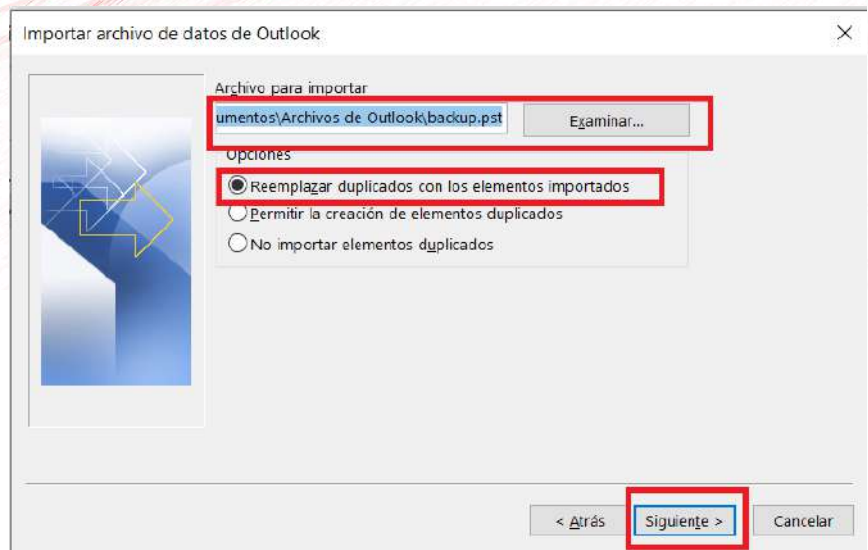

- Si le has asignado una contraseña al archivo de datos de Outlook (.pst), escríbela y, a continuación, da clic en Aceptar.
- Elige importar el correo electrónico a tu buzón de correo de Microsoft 365 y da clic en finalizar.

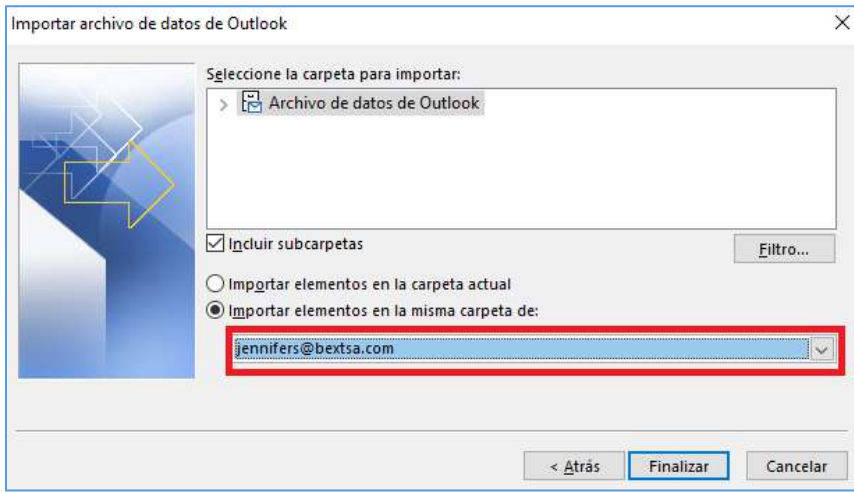

- Outlook importará el contenido del archivo .pst inmediatamente. Cuando desaparezca el cuadro de progreso, la importación habrá finalizado.
- Tus mensajes de Gmail ya se encuentran almacenados en tu buzón de correo de Microsoft 365, puedes usar Outlook en la web para acceder a esos mensajes de correo electrónico desde cualquier dispositivo.

**IIVERSIDAD** 

# **Migra tu información**

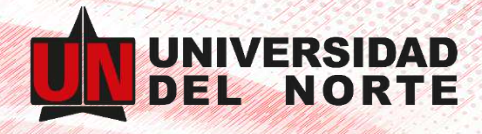

# **Drive a OneDrive**

Para tener todo el contenido de Google Drive a OneDrive de Microsoft 365 solo sigue estos sencillos pasos:

**Paso 1:** Inicia sesión en Google Drive con tu usuario y contraseña

**Paso 2:** En Drive selecciona todos tus archivos, haz clic derecho y selecciona la opción de descargar.

#### **¡Ten en cuenta!**

La descarga ocupará espacio en el disco duro local de tu computador, por favor asegúrate de tener suficiente espacio para almacenar todos los archivos. Si no cuentas con espacio suficiente puedes realizar descargas en diferentes momentos e ir liberando espacio a medida que vayas cargando la información en OneDrive.

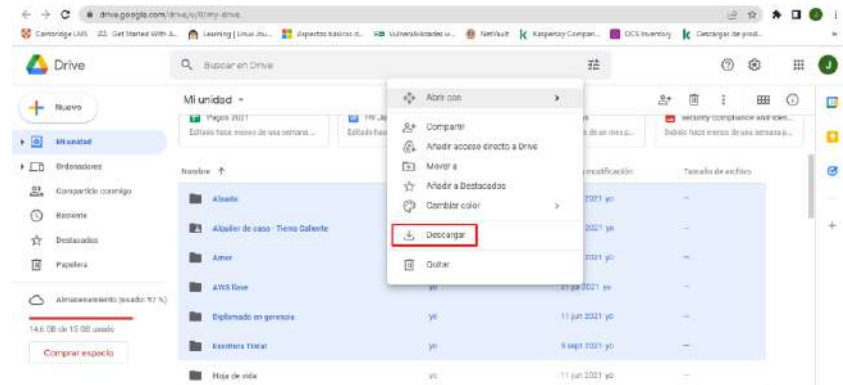

 La aplicación realizara la preparación de la descarga, la cual la realizara en un archivo comprimido .ZIP, da clic en la opción **"guardar como",** selecciona una ubicación y un nombre para el archivo de copia de seguridad y luego da clic en aceptar.

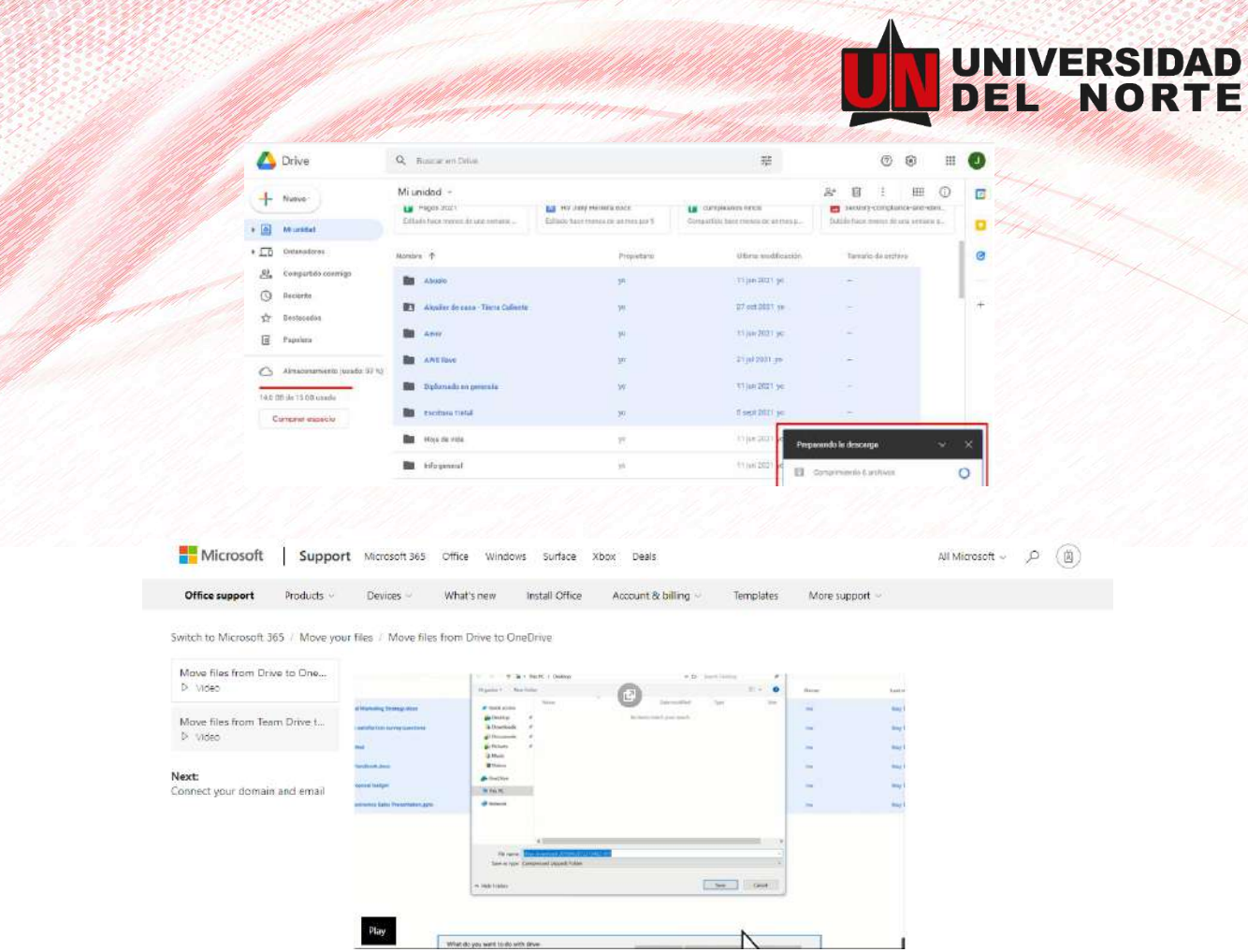

- En otra pestaña de tu navegador, Ingresa a tu cuenta de **[Office 365](https://www.office.com/)** con el usuario y contraseña asignados
- Da clic en el botón **"Aplicaciones"** y selecciona **"OneDrive"**

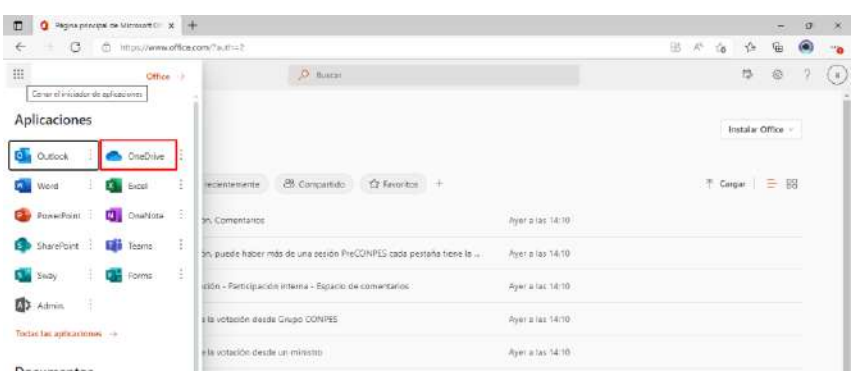

 Desde la ubicación seleccionada, abre el archivo .zip que descargó anteriormente desde Google Drive, seleccione todos los archivos y arrástralos hasta la pestaña del navegador donde tiene la carpeta de OneDrive.

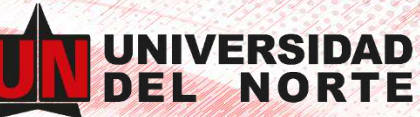

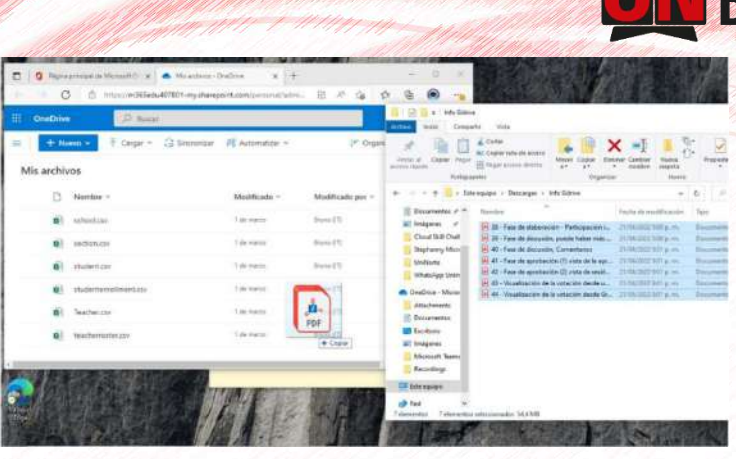

 Los archivos comenzarán a cargarse y podrás validar las cargas exitosas y errores que puedan presentarse durante este proceso.

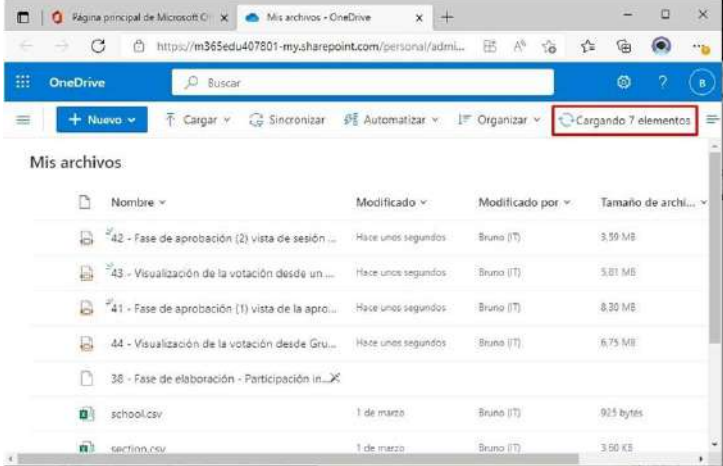

 Una vez finalizada la carga, podrás identificar los archivos cargados por que aparecen con un icono al inicio del nombre del documento.

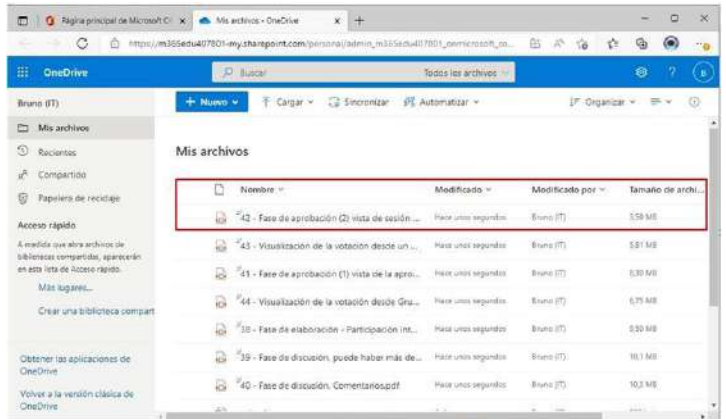